# Method of enrollment for the OSSMA Service

## ■Procedure ■Objective 1) OSSMA membership registration 2) Payment registration

1. Access to the following link

# https://www.eaj.ne.jp/ossma

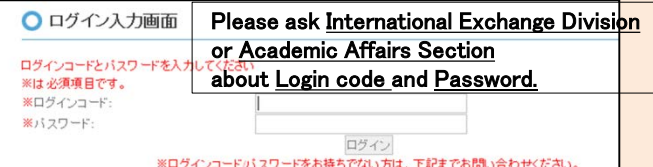

### 2. Enter dates of Travel

Enter departure date and return date after flight schedule is confirmed.

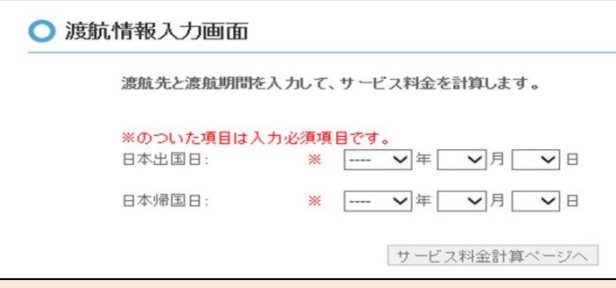

- 3. Check confirmation screen about the period and the calculated charge
- Do not repeat your membership registrations for the same travel, in order to avoid being charged multiple times.
- ・ Click the "申込内容登録ページへ" button after checking this screen.

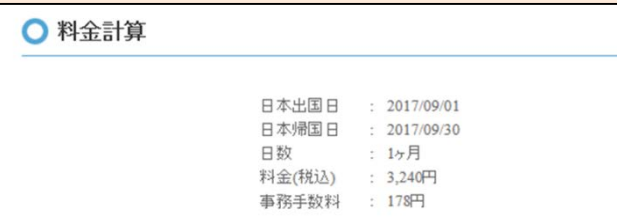

- 4. Enter personal information and itinerary information into the registration screen
- ・ ※Items in red are required
- Enter your email address which you will use while overseas.
- "大学指定コード" is 'ossmaprivate'. Please do not change.

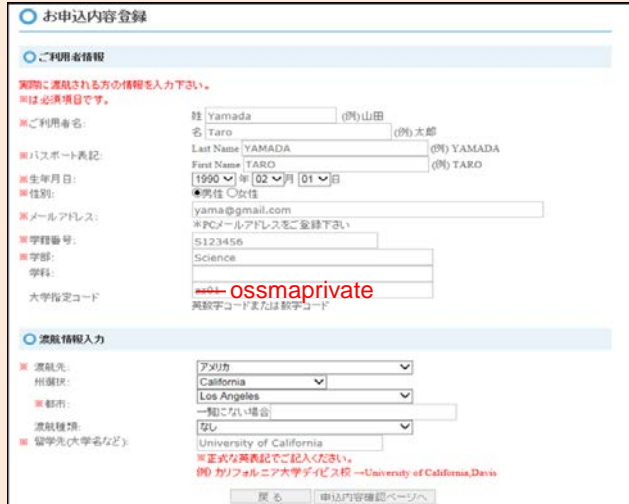

## 5. Check confirmation screen

If you find incorrect items which need to be changed, click the 『戻る』 button and change the items.

・ After you click the "同意して申し込む" button, you can NOT change your application!

### ・ If you accept the content, click the 『同意して申し込む』 button.

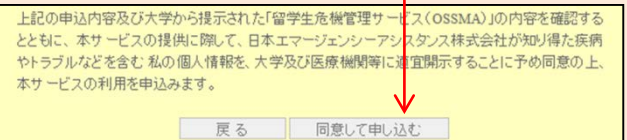

## 6. Confirm acceptance of OSSMA enrollment

- You will be able to see 『お申込みを受付けました』 on the screen.
- Please check that you received an email with the title " Acceptance confirmation of OSSMA enrollment"(Email No.1). Refer to P.2.
- You can see your OSSMA membership ID Number in the email.

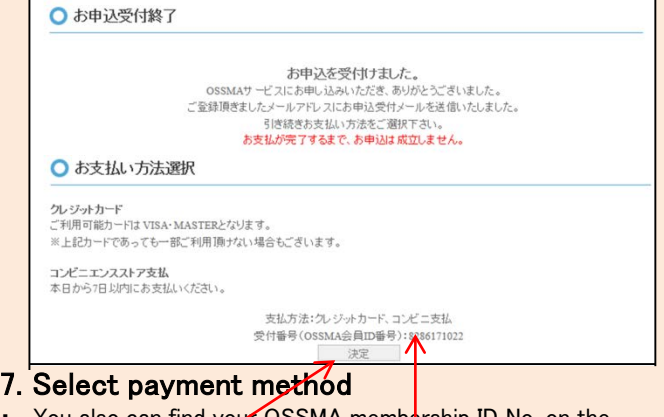

- You also can find your OSSMA membership ID No. on the screen.
- Click the 『決定』 button and select the 『Credit card』 button. Then click the  $\lceil \text{#} \cdot \text{L} \rceil$  button to go to the next page.

#### (IMPORTANT)

- Do not repeat your membership registrations for the same travel, in order to avoid being charged multiple times. If you would like to change your information, contact with the OSSMA center.
- Take a note of your OSSMA membership ID No.

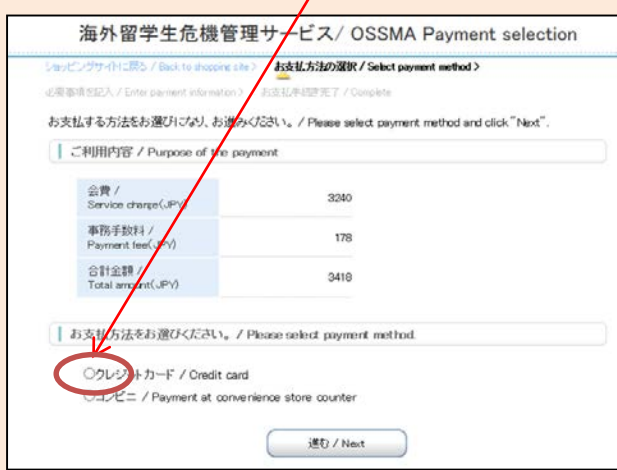

1

**Payment by credit card**

### 8.Procedure of payment by credit card

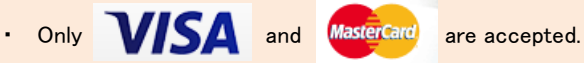

- 
- Enter your card membership number and expiration (Month/Year). And click the 『決済する』 button.
- When you complete the payment, you will receive an email with the title "Notice of procedural details when your registration is completed"(Email No.2). Your enrollment task will be completed.
- If the 『決済エラー』 message is shown, contact with the OSSMA center.

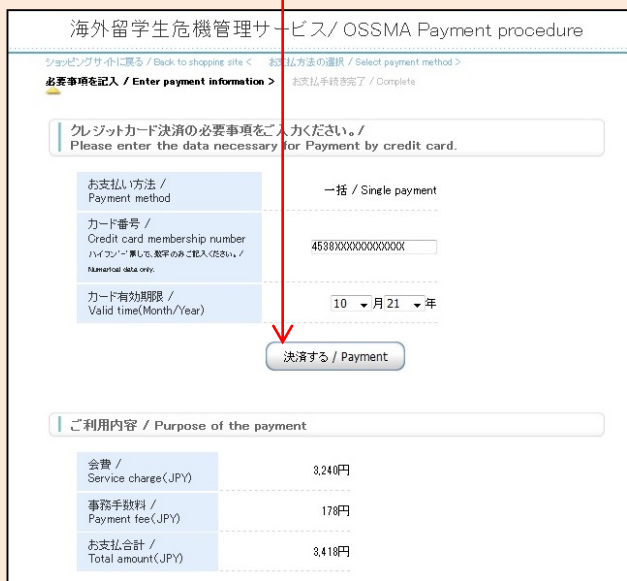

## 9. Completion of payment registration

○ 決済受付完了画面

決済受付が完了しました

```
<br>|登録頂、ホメールアドレスへOSSMA事務局よりお申込完了メールをお送り致します
こ豆家原、ハンニルアドレス、Noomm事務构よりの中心だ」メニルとのたりましょう。<br>24時間以内にお申込完了メールが届かない場合は、お手数ですが、下記OSSMA事務局までお問い合わせ下さい。
```
- Click the " $\times$ " mark button on the top of the browser to complete the task.
- ・ If you cancel the enrollment after enrolling in the OSSMA service will incur a cancellation fee.
- The "保険のお申込みはこちらから" link is a broken link. Please enroll in the overseas travel insurance which the university will recommend.

# 【IMPORTANT】

- ・ Please wait seven working days after completion of payment registration into the OSSMA membership registration web page before you can access the OSSMA Locator system to enter your additional personal information and itinerary information.
- ・ To access the OSSMA Locator PC Website, please access the following link.

#### [https://ossma.eaj.ne.jp](https://ossma.eaj.ne.jp/)

- ・ To use the OSSMA Locator application, click the OSSMA Locator link.
- ・ Refer to the Service Guide Booklet for entering your information.

## **==Sample email which you will receive from OSSMA==**

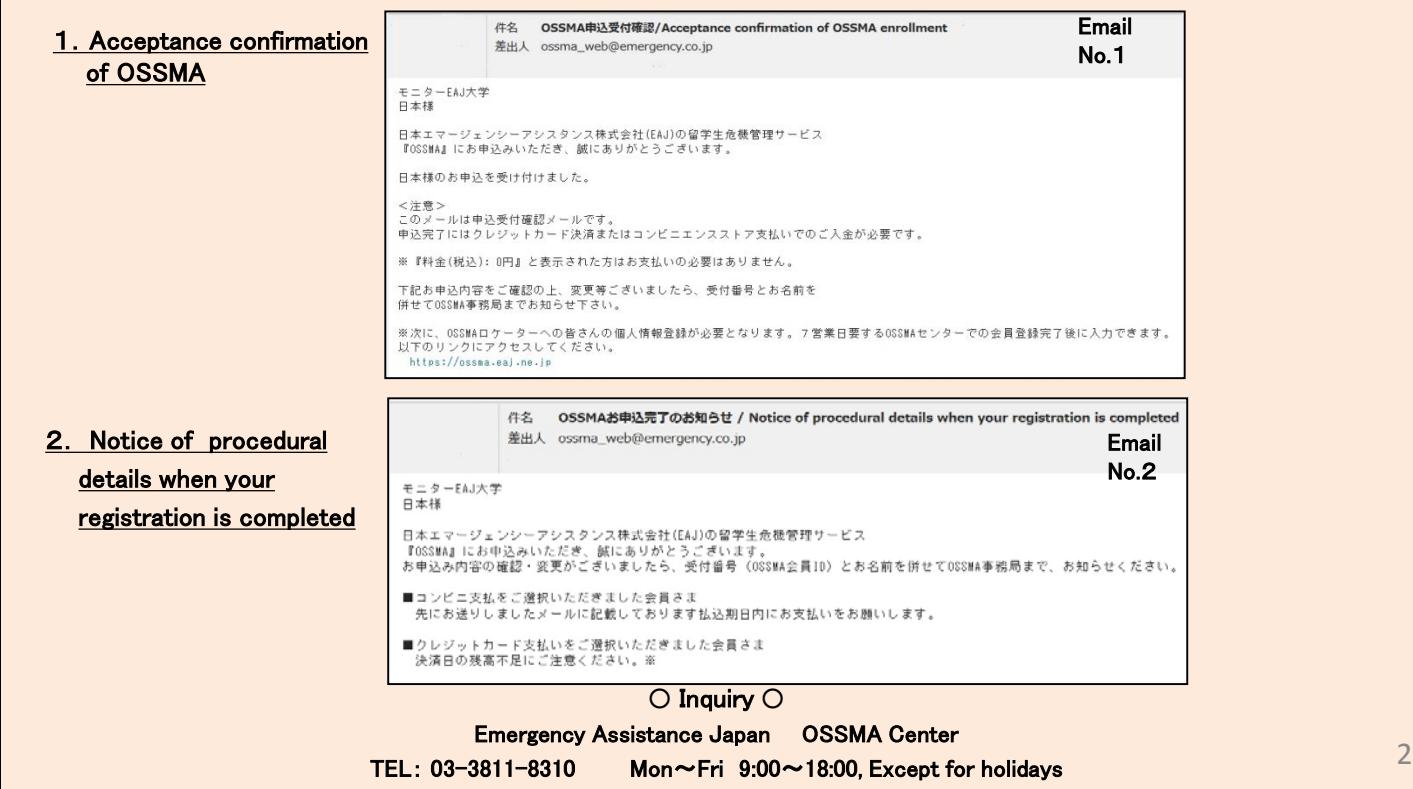